## Guide rapide de connexion à BIP

## 1. Connexion – Première visite / Réinitialisation du mot de passe

Afin d'accéder à l'application BIP mise à disposition par le CIG je dois :

- Ouvrir un navigateur Internet (Google Chrome, Microsoft Edge, Mozilla Firefox)

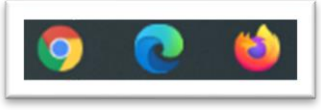

Puis, saisir l'adresse suivante [: https:\\bip.cig929394.fr](https://bip.cig929394.fr/)

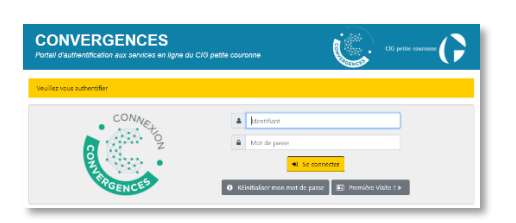

Lors de ma première visite, je clique sur le bouton « Première visite ? » et me laisse guider par les instructions. À noter que l'identifiant demandé est l'adresse e-mail validée par le référent administrateur.

Une fois le processus de création de mot de passe réalisé :

- Je saisis l'adresse e-mail et le mot de passe
- Je clique sur le bouton « Se connecter » puis j'accède à l'application BIP

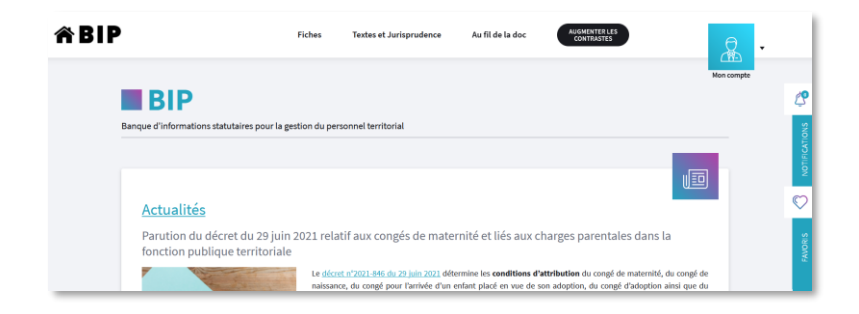

En cas d'oubli de mon mot de passe, je renouvelle la procédure de création de mot de passe en cliquant sur « Réinitialiser mon mot de passe ».

## 2. Déconnexion

Conformément aux bonnes pratiques en matière de sécurité informatique, toute application n'ayant plus nécessité à être accédée doit donner lieu à une déconnexion par l'utilisateur.

- Depuis l'icône « mon compte » en haut à droite de l'application BIP, je clique sur le lien « me déconnecter »
- J'accède au portail des applications du CIG et notamment à l'annuaire des identités et des accès qui me permet de visualiser mes informations d'utilisateur.

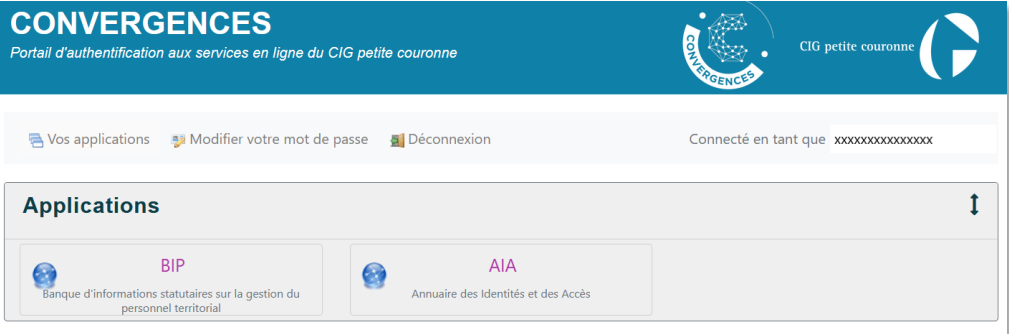

Je clique sur « Déconnexion »